# STEP-BY-STEP GUIDELINE FOR ENROLMENT

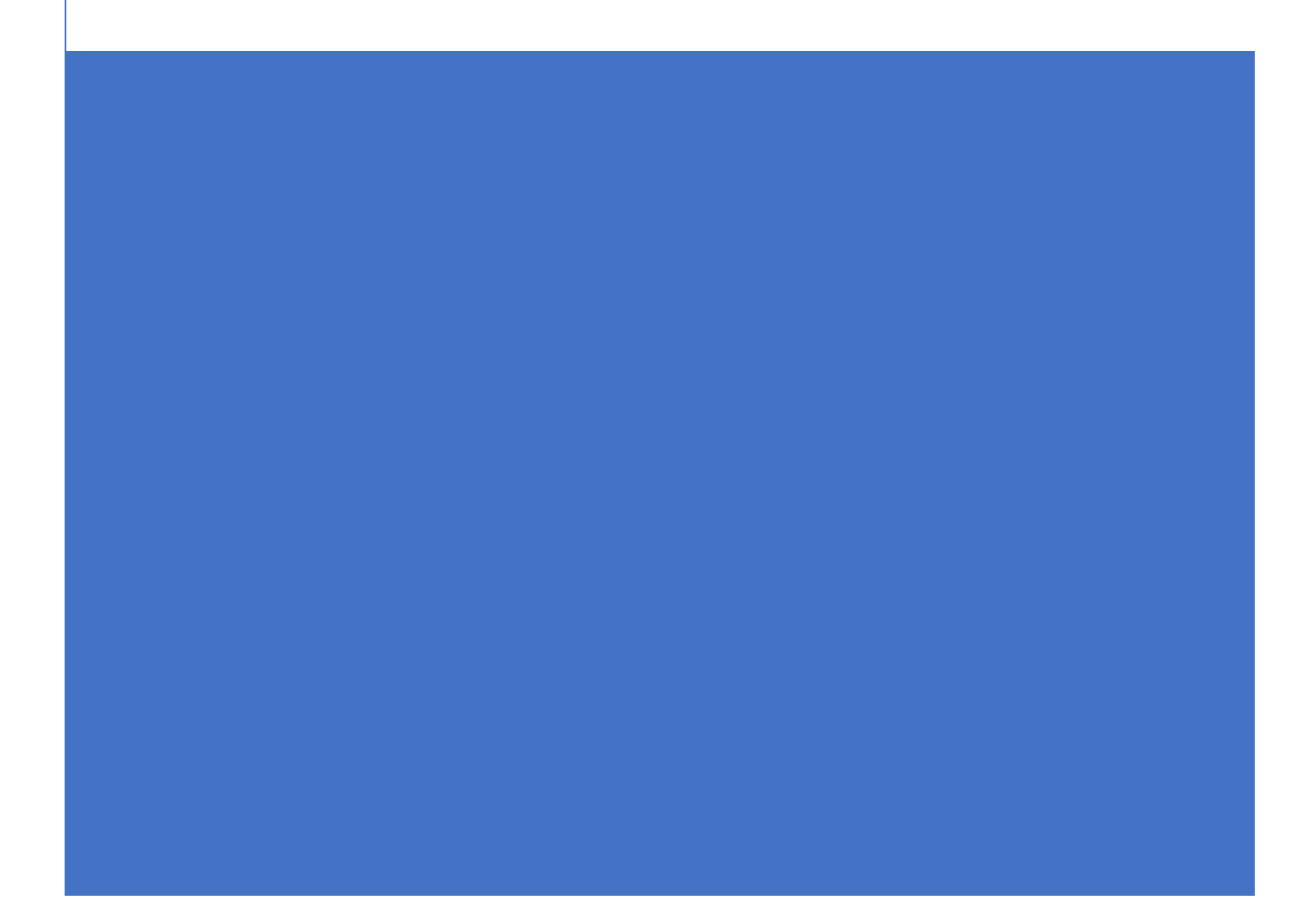

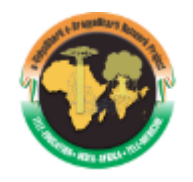

#### STEP 1 – Registration of Learners at iLearn Portal

- 1. Welcome to e-VidyaBharati and e-ArogyaBharati Network Project. In this let's see how to Register/Signup as a new user
- 2. In Home page<https://ilearn.gov.in/> Click Login/Register

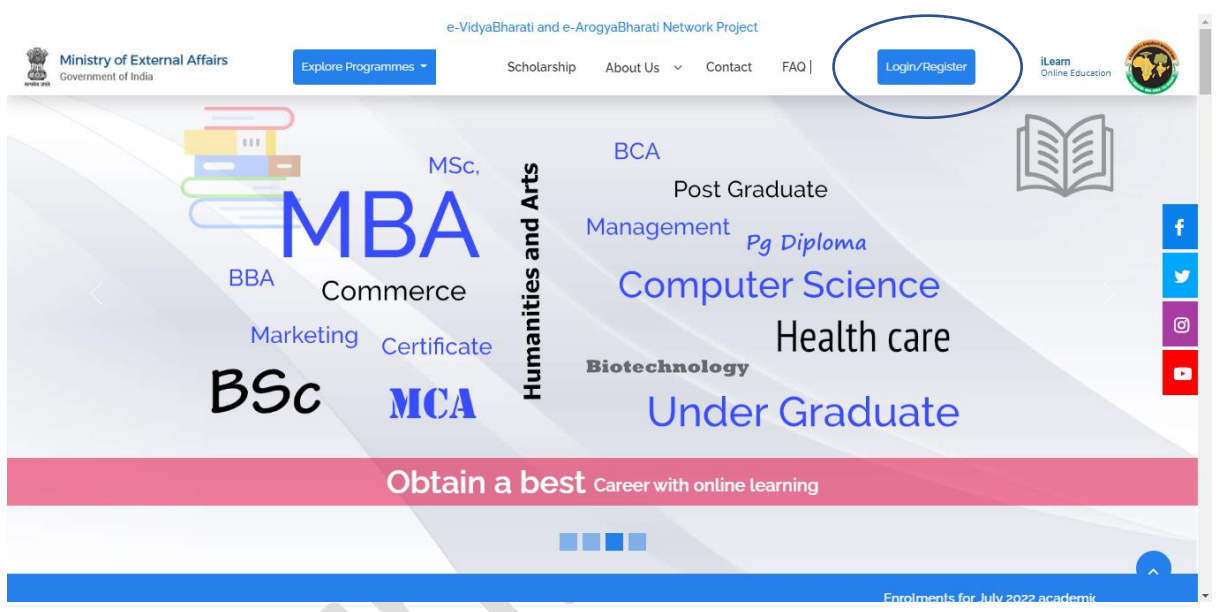

3. In Sign up page click on the option "Sign Up Now"

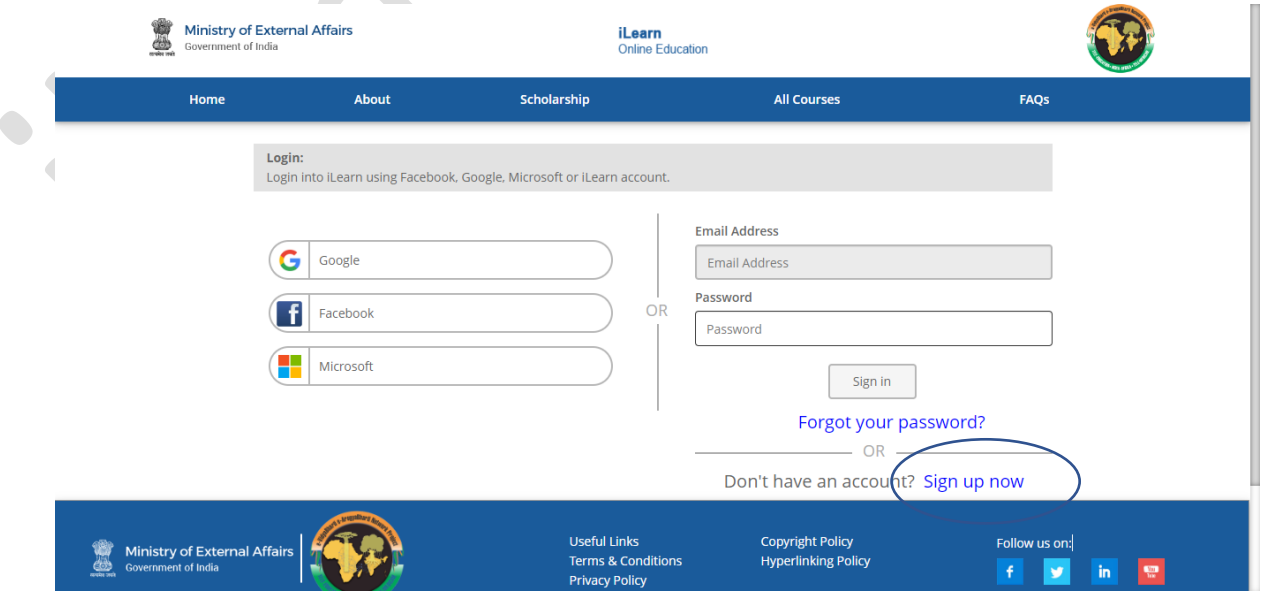

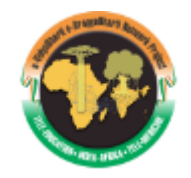

4. Enter Email ID and click "Send Verification Code"

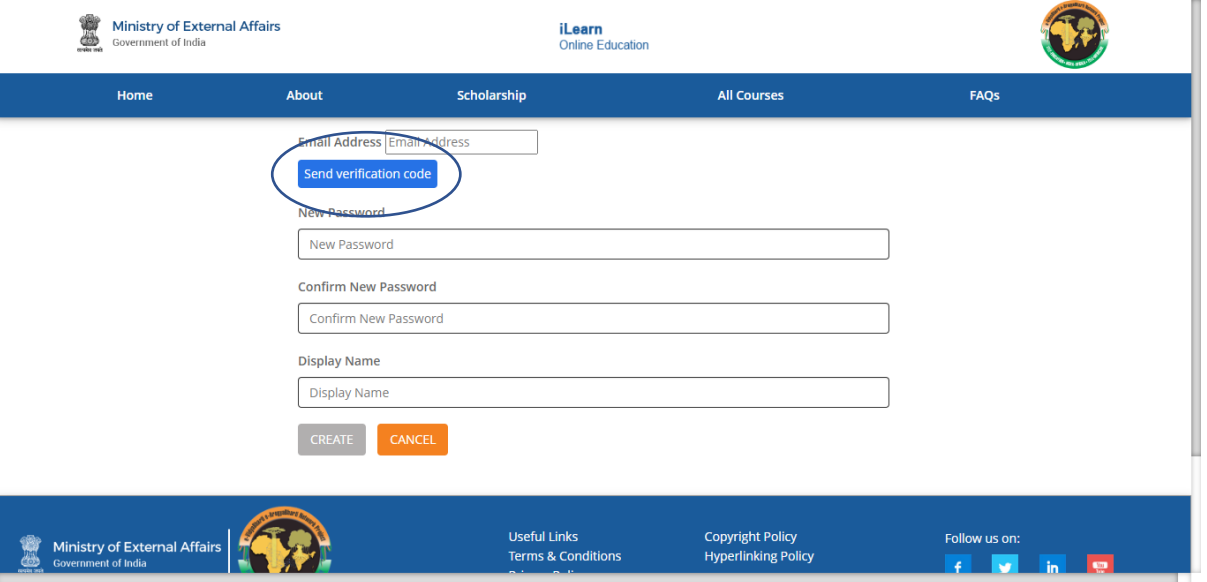

5. Enter Verification Code sent to your mail ID and enter - New Password & Confirm New Password & Display Name & click **CREATE**  $\overline{\phantom{a}}$ 

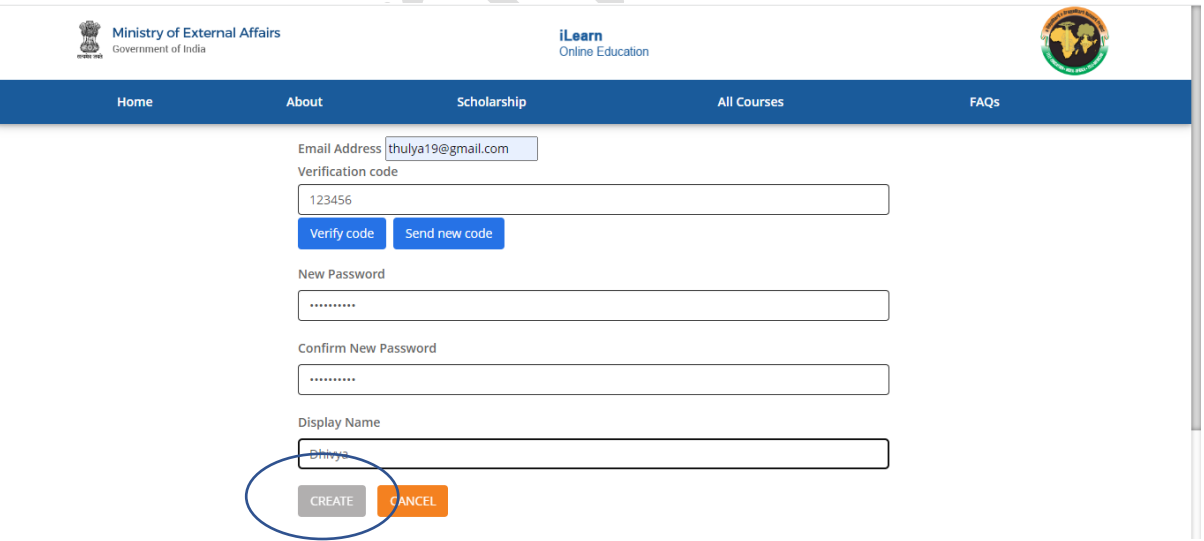

6. Enter details like First Name, Last Name, Mobile Number, Country residing in currently and Learning Center and click on "I'M NOT A ROBOT" – Click Register

#### **iLearn Online Education**

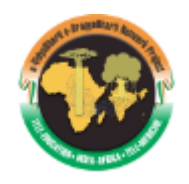

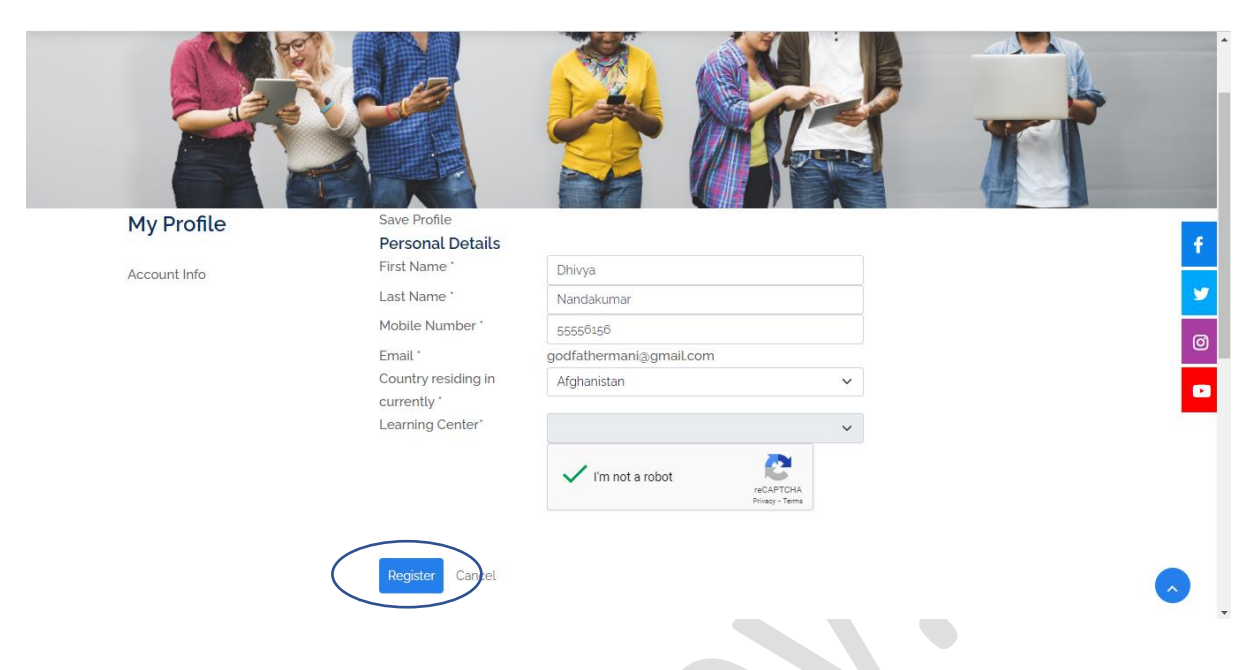

7. New User ID will be created for that particular Name and ID

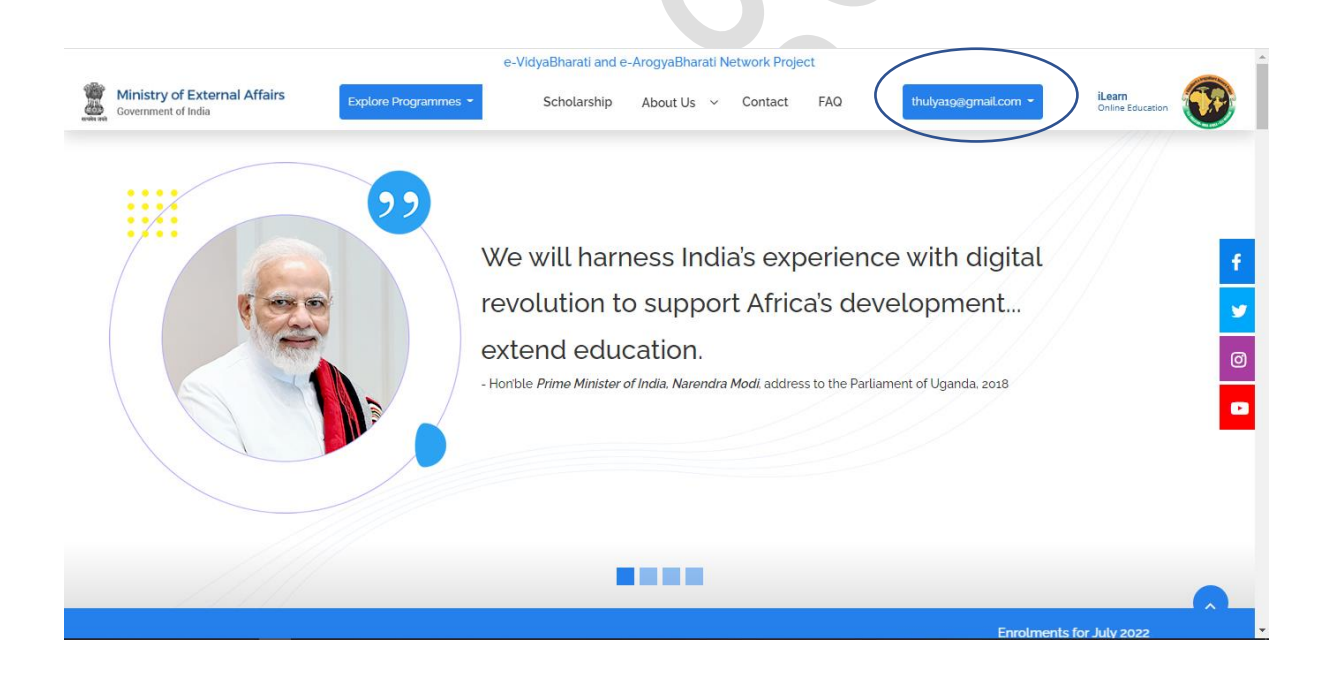

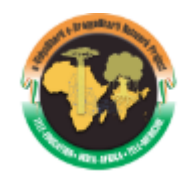

### STEP 2 – Choosing Programme and Universities of your interest after registering and updating the profile at iLearn Portal

8. Student can explore programs based on degree type and category b clicking on "Explore Programmes"

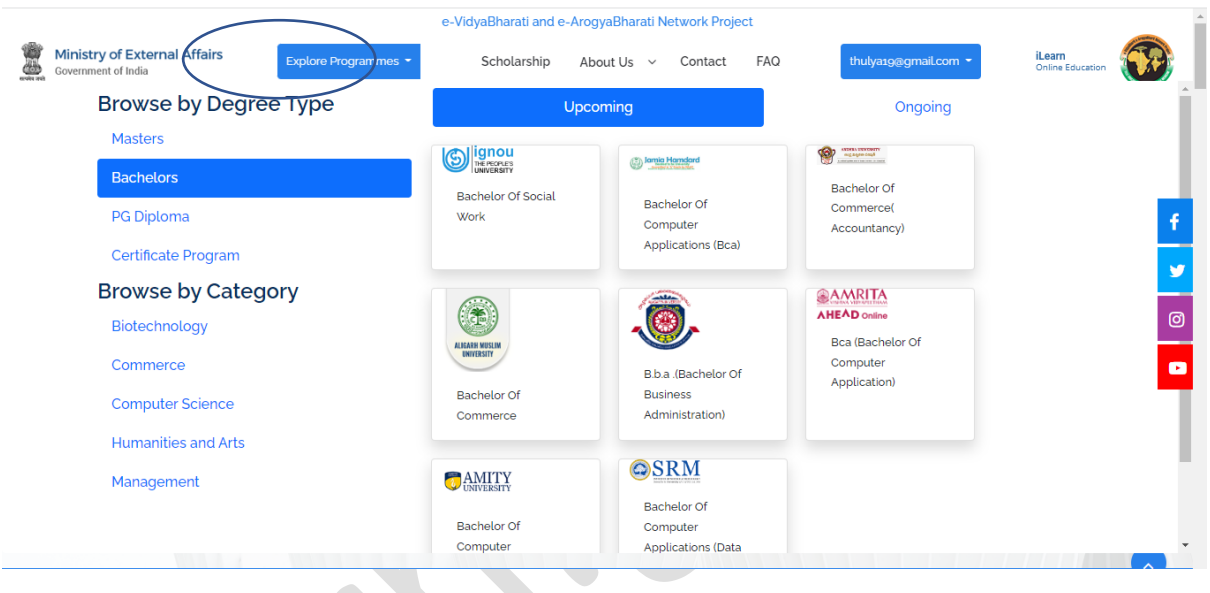

9. Click on Browse more to get the More filters like- Course Duration, Course Exam Date, Course Term and Partner Institutions

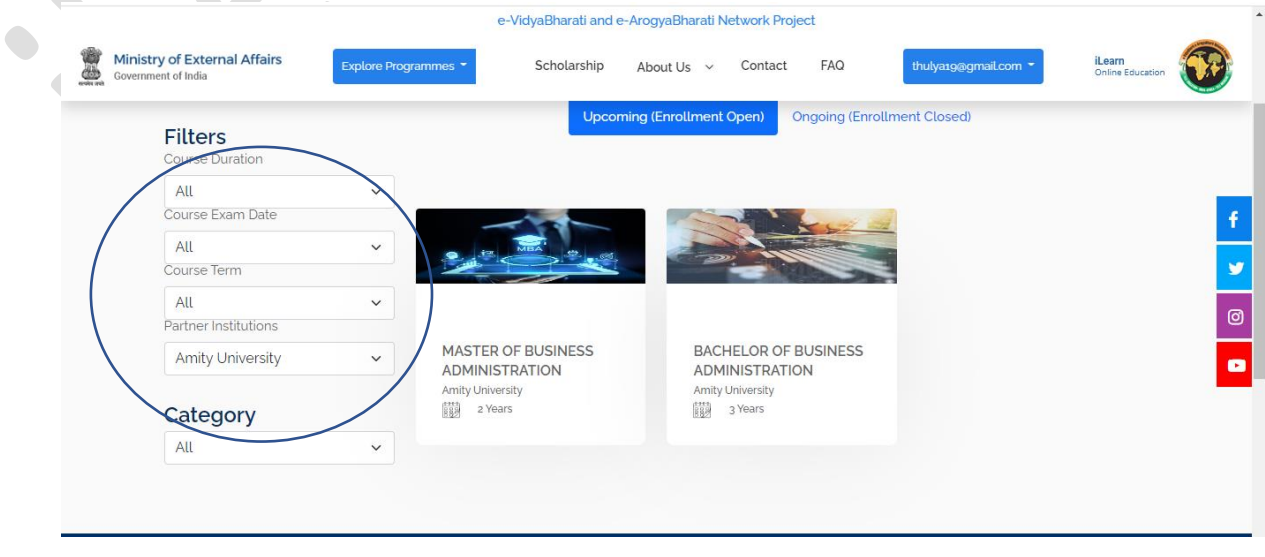

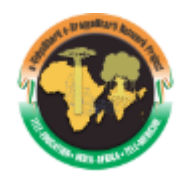

### STEP 3 - Steps for submission of Enrolment form at University/HEI Portal

10. Click on the course to select the particular university and the particular course where the page will be directed to the respective university signup/register page.

For Eg- Here we have shown IGNOU University Page

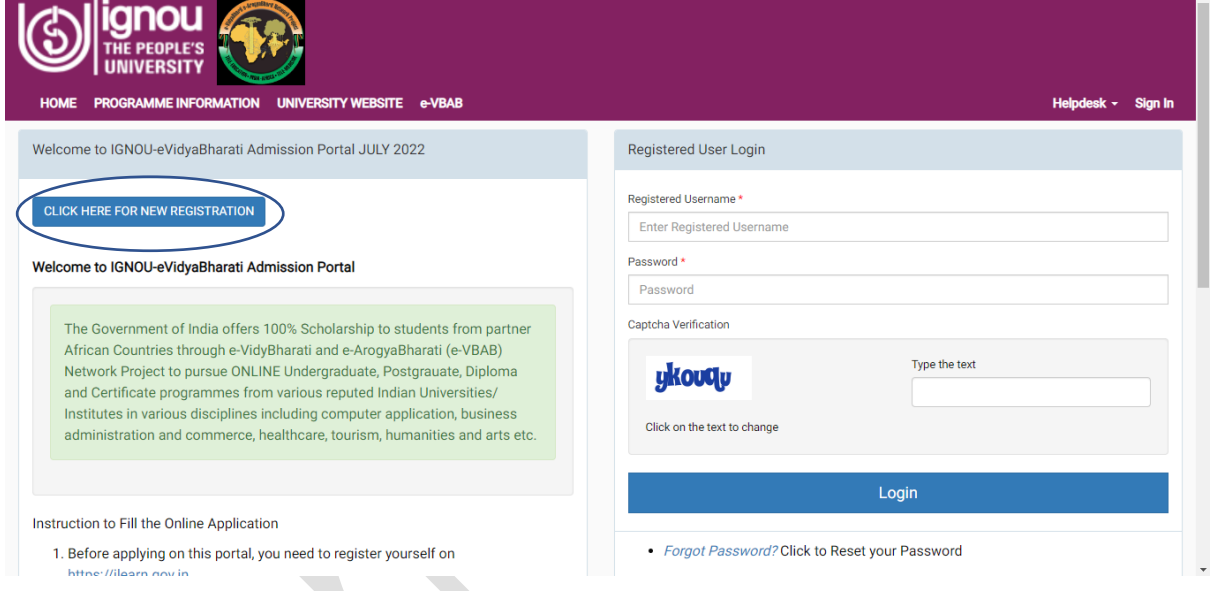

11. Click on "Click here for new Registration" to sign up. Enter the email ID and captcha and click on "Verify"

**iLearn Online Education** 

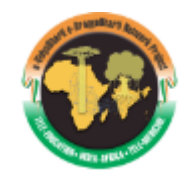

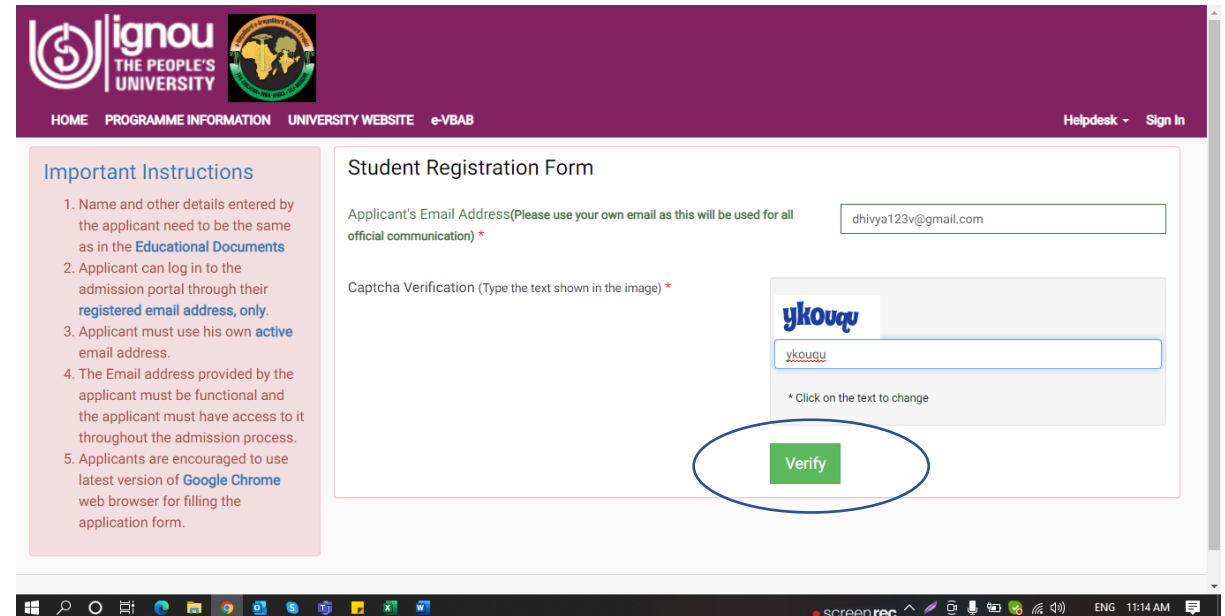

# 12. Once verified click on Sign In and enter the below details and click on "Login"

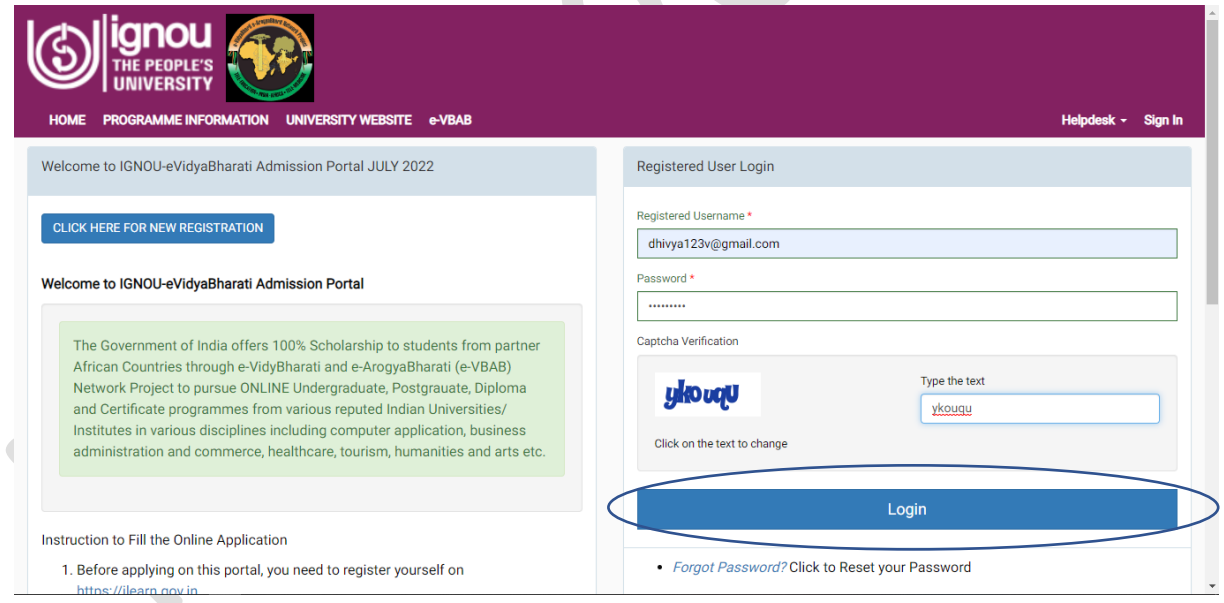

## 13. Once Login Student will be redirected into University Application forms,

**iLearn Online Education** 

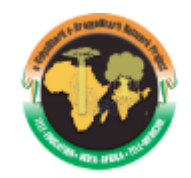

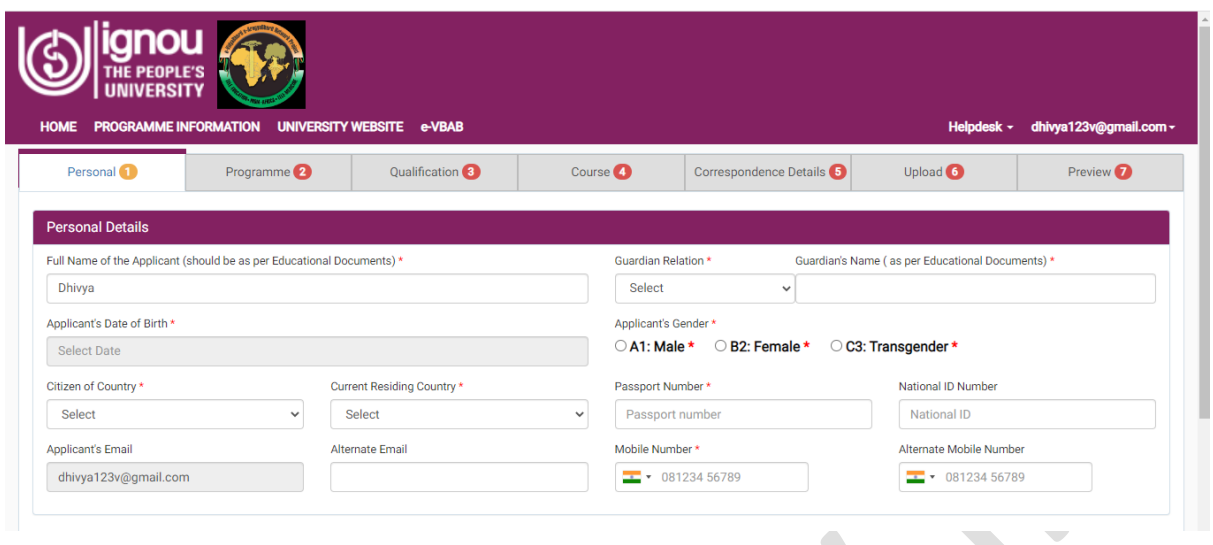

14. Fill in all the tabs with required details and clock on submit to complete the enrollment form submission.

STEP 4 – Similar steps can be followed for choosing a university and program in e-VBAB network project

15. Students are requested to follow same steps for all the Universities/HEI's for enrollment submission.

#### STEP 5 – For Support Contact us

16. Please feel free to contact us at [support@ilearn.gov.in](mailto:support@ilearn.gov.in) for any queries or clarifications.

Ì